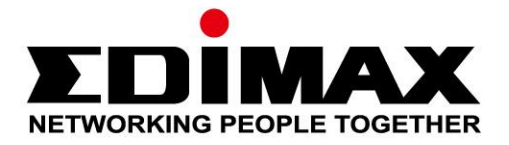

# **EU-4306**

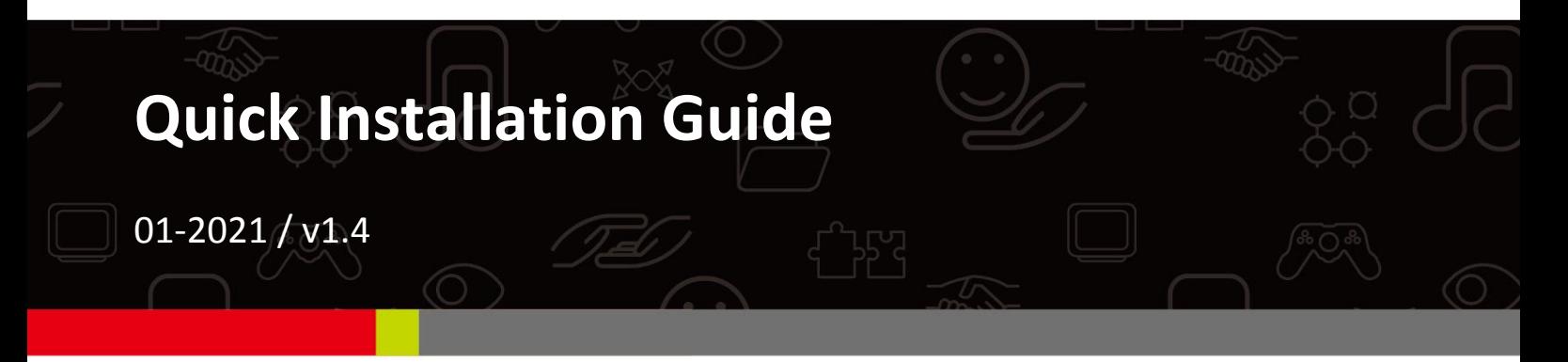

## **Edimax Technology Co., Ltd.**

No. 278, Xinhu 1st Rd., Neihu Dist., Taipei City, Taiwan Email: support@edimax.com.tw

### **Edimax Technology Europe B.V.**

Fijenhof 2, 5652 AE Eindhoven, The Netherlands Email: support@edimax.nl

## **Edimax Computer Company**

530 Technology Drive Suite 100, Irvine, CA 92618, USA Email: support@edimax.us

# **Contents**

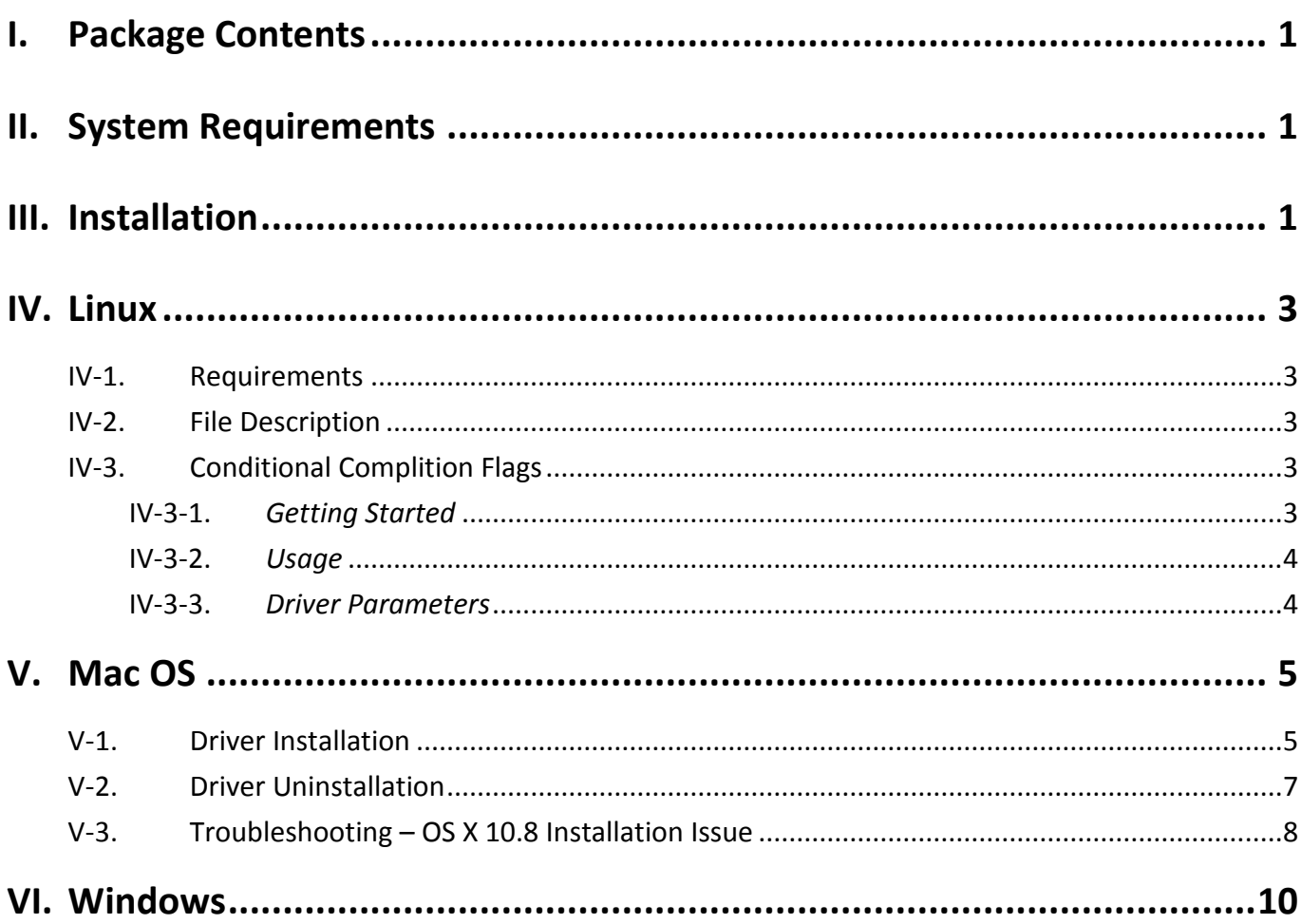

# <span id="page-2-0"></span>*I. Package Contents*

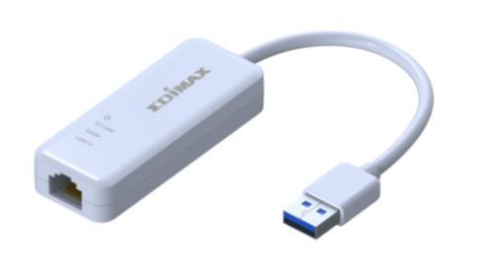

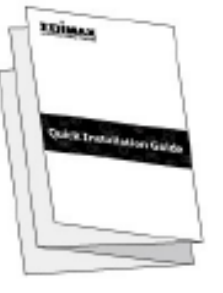

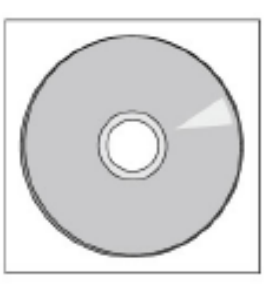

*USB 3.0 Gigabit Ethernet Adapter QIG CD-ROM*

# <span id="page-2-1"></span>*II. System Requirements*

- Intel Premium III 1GHz (above or similar)
- 256MB RAM/CD-ROM / 100MB Hard Disk Space (at least) / 100MB Hard Disk Space (at least) / USB Port
- Windows 7/8.1/10, Mac OS 10.6 10.15, Linux kernel 2.6.24-5.3

# <span id="page-2-2"></span>*III. Installation*

**1.** Switch on your computer and insert the Ethernet adapter into an available USB port of your computer.

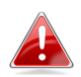

*A USB 3.0 port is recommended for best performance.*

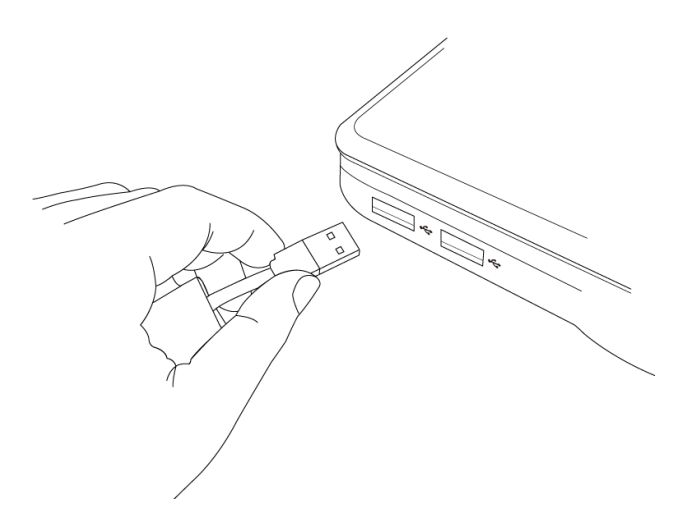

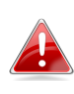

*If a Hardware Wizard/Driver Installation Window opens please click "Cancel" or "Close".*

**2. Windows** users please insert the CD-ROM into the drive of your computer.

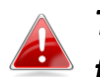

*The CD-ROM is for Windows users only. Mac users do not insert the CD-ROM into your computer!*

**3. Mac** users please download the drivers for your version of Mac OS X from the Edimax website [\(www.edimax.com\)](http://www.edimax.com/). Search the Edimax website for the model "EU-4306".

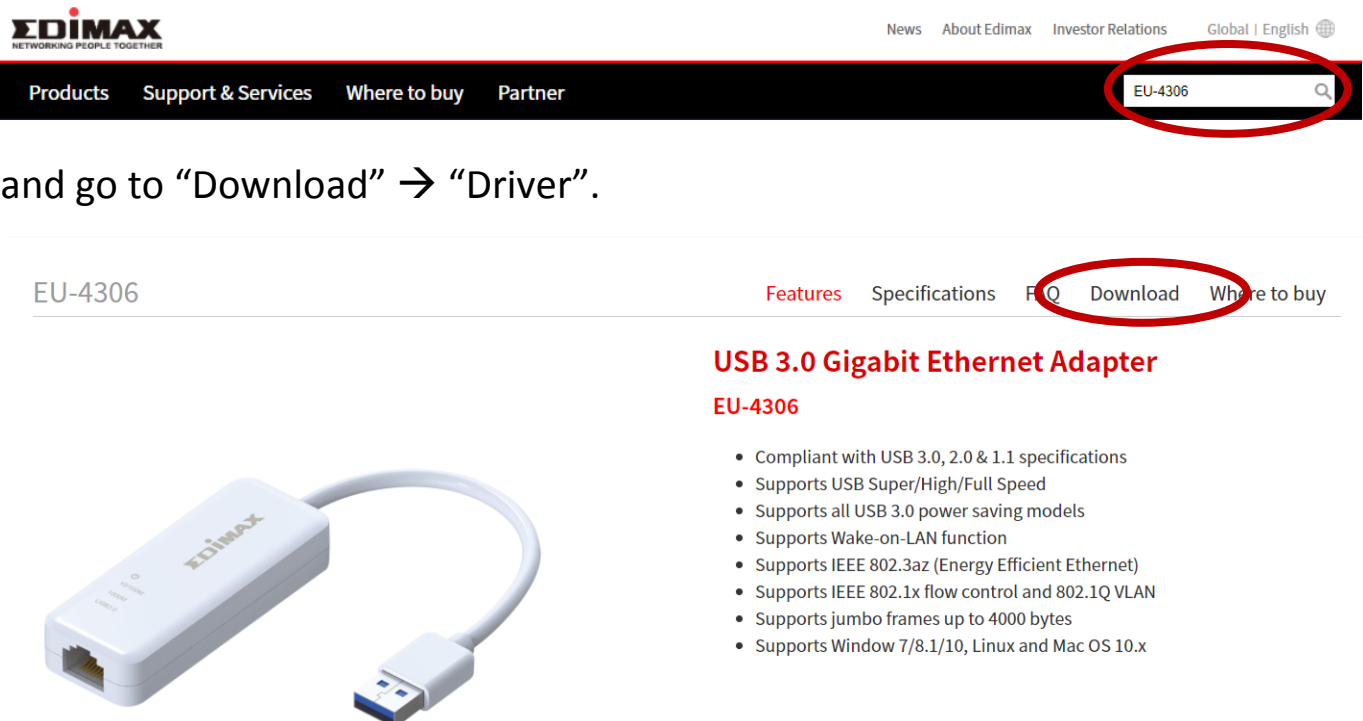

- **4.** Follow the instructions in the appropriate following chapter for your operating system to install the necessary drivers.
- *IV. Linux*
- *V. Mac*
- *VI. Windows*
- **5. After the drivers are installed**, carefully insert your Ethernet cable into the Gigabit Ethernet adapter.

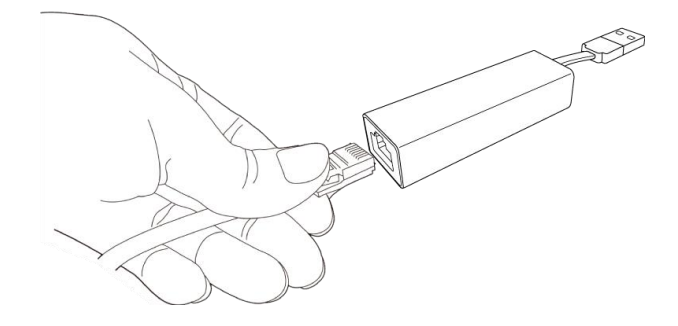

# <span id="page-4-0"></span>*IV. Linux*

# <span id="page-4-1"></span>**IV-1. Requirements**

In order to build the driver, Linux kernel sources must be installed on the build machine. The running kernel version must match the installed kernel sources; kernel sources can be obtained from www.kernel.org or your Linux distributor.

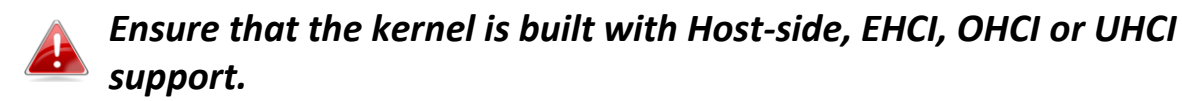

## <span id="page-4-2"></span>**IV-2. File Description**

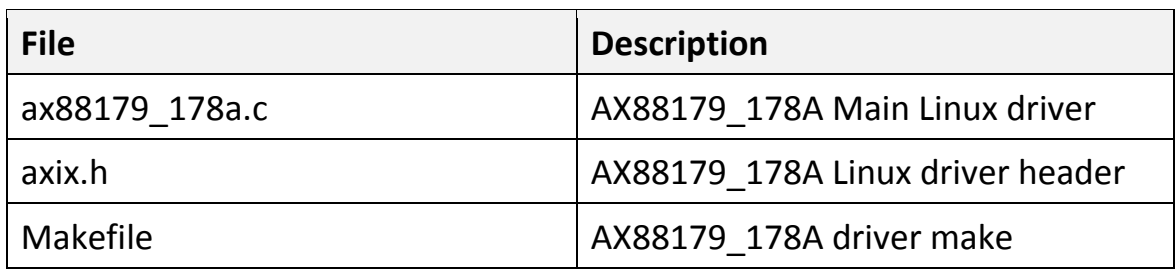

## <span id="page-4-3"></span>**IV-3. Conditional Complition Flags**

- <span id="page-4-4"></span>**IV-3-1.** *Getting Started*
- **1.**Extract the compressed driver source file to your template directory by the following command:

*[root@localhost template]# tar -xf DRIVER\_SOURCE\_PACKAGE.tar.bz2*

**2.** The driver source files should be extracted to the current directory. Execute the following command to compile the driver:

*[root@localhost template]# make*

- **3.** If the compilation is successful, *ax88179\_178a.ko* will be created under the current directory.
- **4.** If you wish to use modprobe to mount the driver, execute the following command to install the driver:

*[root@localhost template]# make install*

## <span id="page-5-0"></span>**IV-3-2.** *Usage*

**1.** To load the driver manually, go to the driver directory and execute the following commands:

*[root@localhost template]# modprobe usbnet*

*[root@localhost template]# insmod ax88179\_178a.ko*

**2.** To unload the driver, execute the following command:

*[root@localhost anywhere]# rmmod axax88179\_178a*

<span id="page-5-1"></span>**IV-3-3.** *Driver Parameters*

The following parameters can be set when using insmod:

*Msg\_enable=0xNNNNNNN*

Specifies the msg\_enable of usbnet.

Example:

*Insmod ax88179\_178.ko msg\_enable=0x00000000 bszie=xx*

Specifies the Rx Bulk In Queue size (KB)

If bszie value is between 1 and 5, the bszie value is fixed at 5KB.

If bszie value is over 24, the bszie value is fixed at 24KB.

If bszie value equals zero, the Bulk In Queue function is disabled.

# <span id="page-6-0"></span>*V.Mac OS*

## <span id="page-6-1"></span>**V-1. Driver Installation**

*Drivers downloaded from the Edimax website may be in .zip file format. Please unzip/extract the file before continuing.*

**1.** Double click the **.dmg** file included in the downloaded file, and then navigate to the disk image mounted to your Mac.

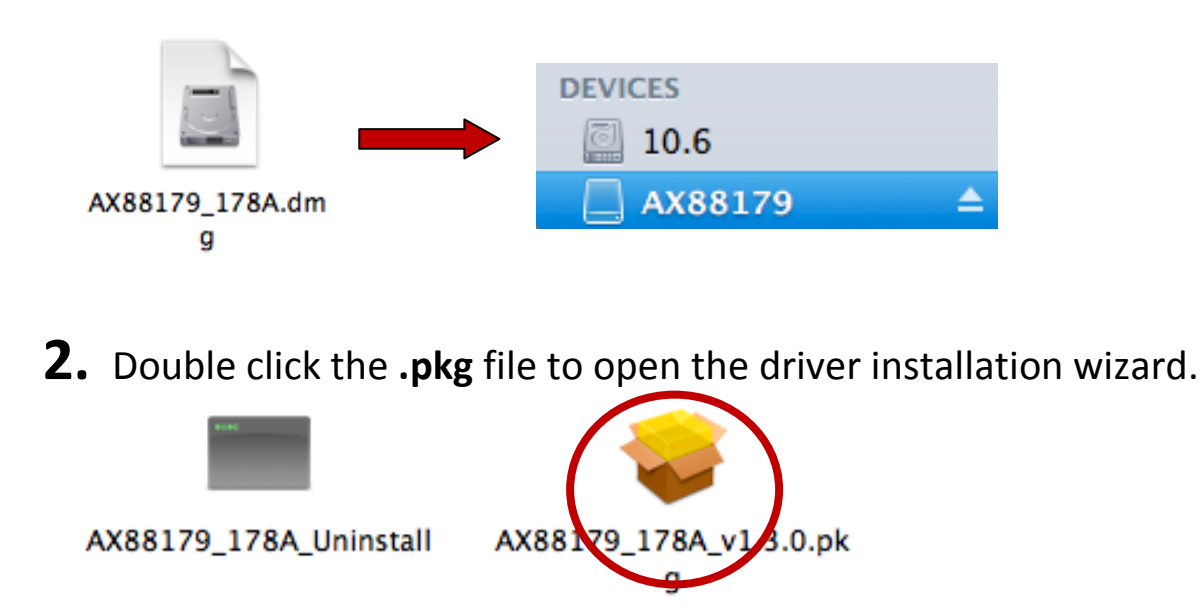

**3.** Click "Continue" to proceed to the next step.

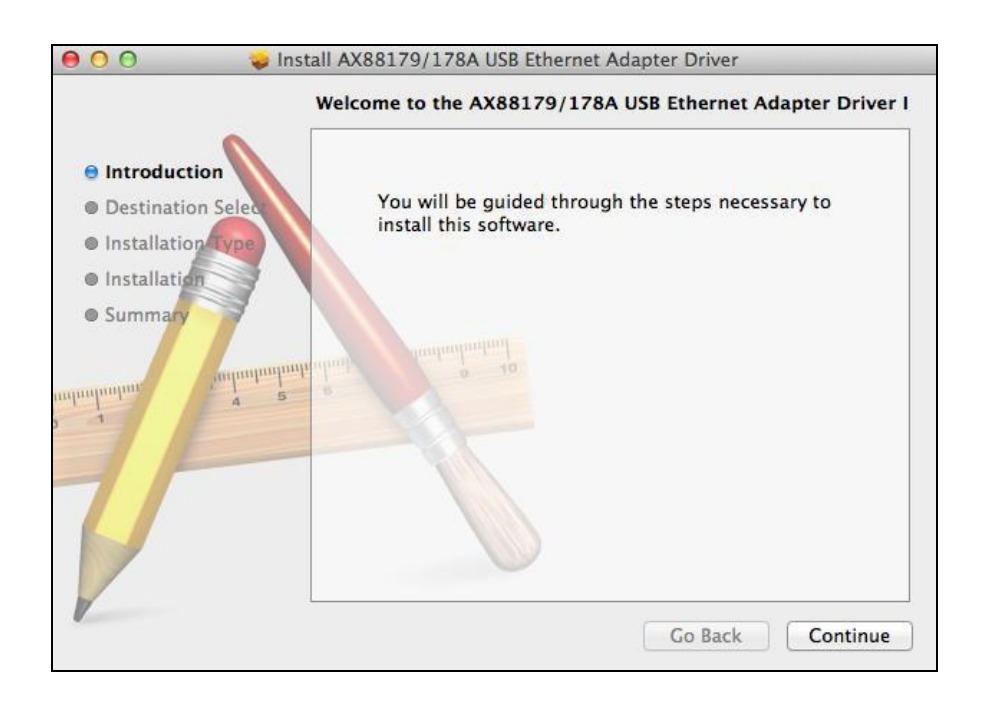

**4.** Click "Install" to continue the installation operation. You may be prompted for your username and password.

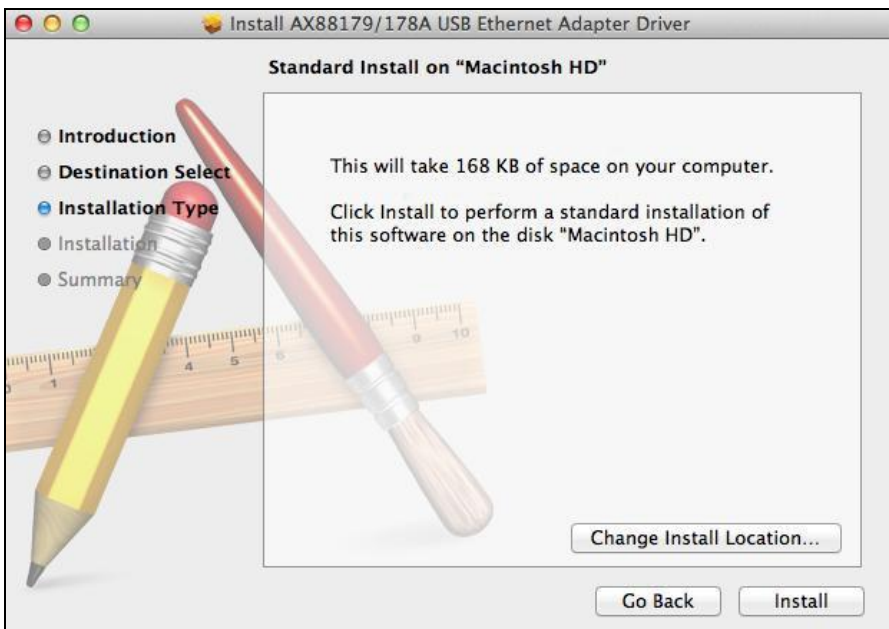

**5.** You will be prompted that your computer must restart after the installation is complete. Click "Continue Installation" to proceed.

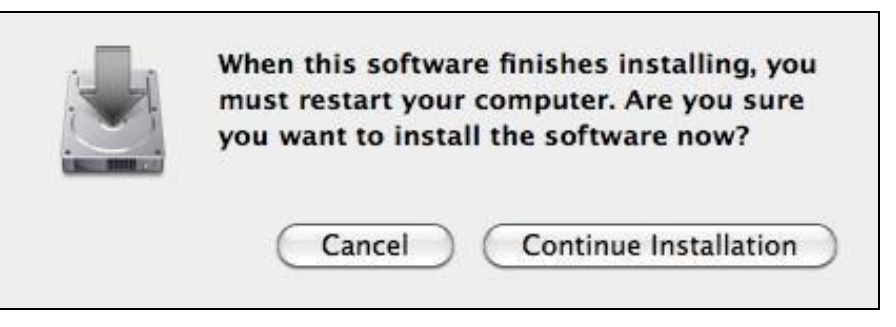

**6.** When the installation is complete, as shown below, click "Restart" to restart your system.

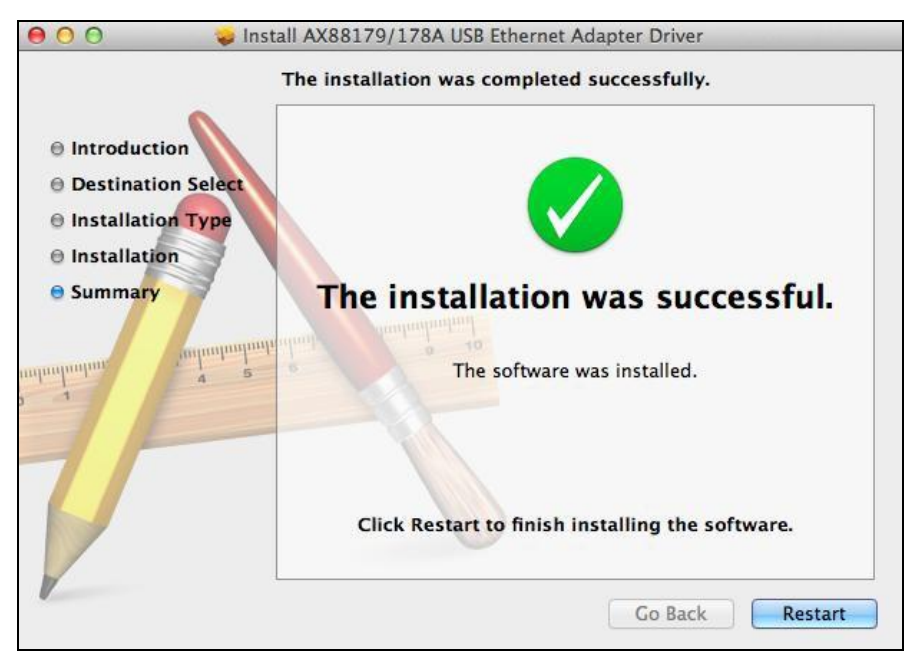

## <span id="page-8-0"></span>**V-2. Driver Uninstallation**

**1.** Double click the **.dmg** file included in the download file, and then navigate to the disk image mounted to your Mac.

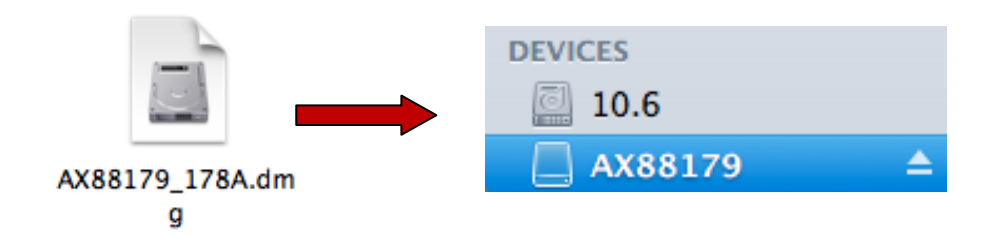

**2.** Double click the ""Uninstall" file.

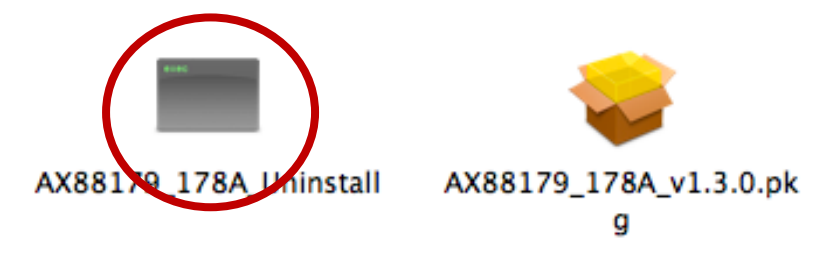

**3.** You may need to enter your system/administrative password and press Enter to complete the uninstallation.

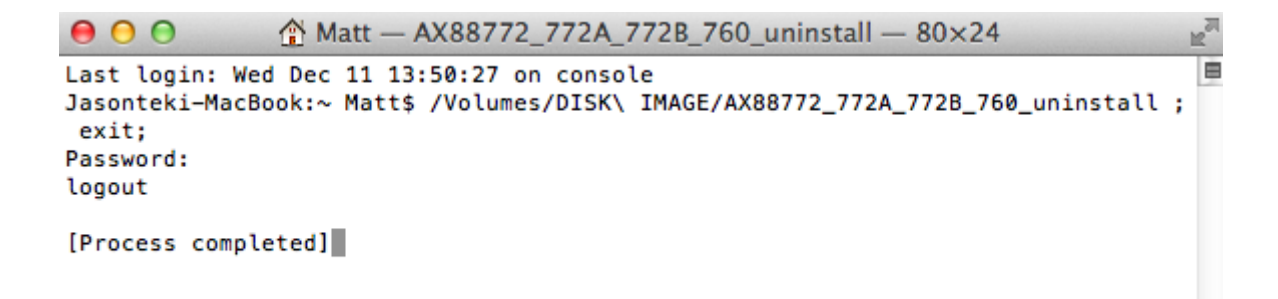

## <span id="page-9-0"></span>**V-3. Troubleshooting – OS X 10.8 Installation Issue**

For Mac OS X 10.8 users, new security features in the OX X 10.8 system may initially prevent you from installing the drivers. By default, the OS X 10.8 system prevents users from installing or launching applications which are not downloaded from the Mac App Store, or which have not been digitally signed by the developers.

Depending on your driver version, your drivers may not yet have been digitally signed. If this is the case, you will see the error message below when you open the installer:

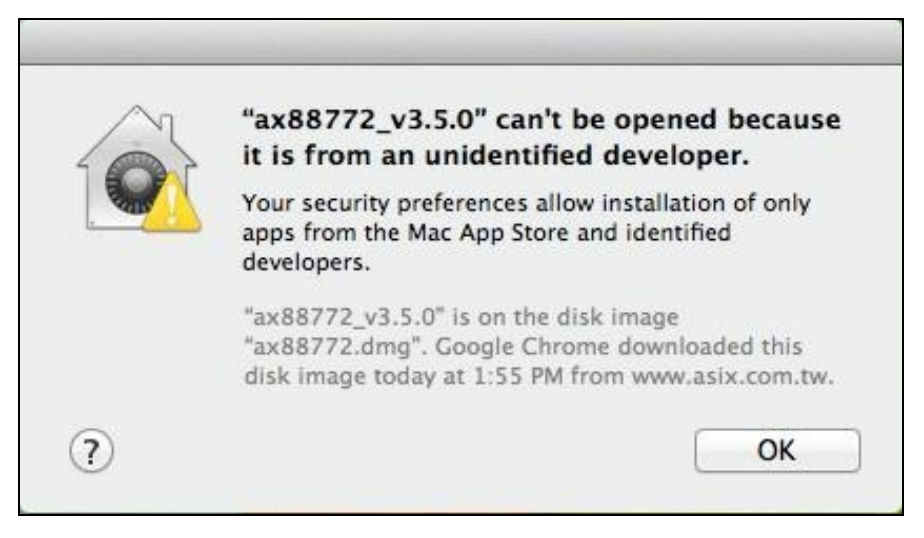

To override this function, and continue with driver installation, please follow the instructions below:

**1.**Control-click (hold down the control button on your keyboard and then click) the .pkg file and select "Open" from the menu, as shown below:

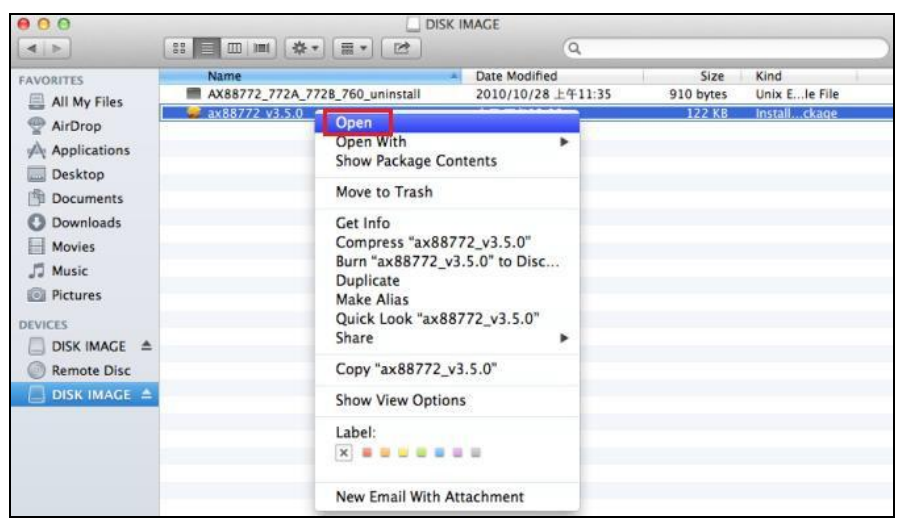

**2.**You will be prompted that the installer is from an unidentified developer and asked to confirm if you wish to open it. Please click "Open" to continue.

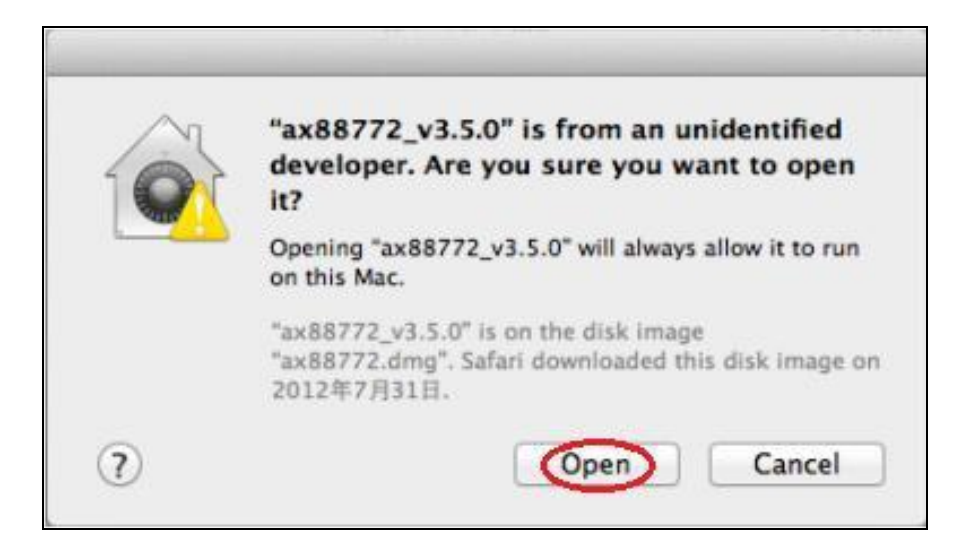

**3.**The installer will open and function normally as described in **V-1. Driver Installation.**

# <span id="page-11-0"></span>*VI. Windows*

**1.** Open the correct folder for your version of Windows.

Win7\_v1.x.8.0\_Drivers\_Setup\_v2.0.4.0 Win8.x\_v1.16.10.0\_Drivers\_Setup\_v3.0.0.0

**2.** On the following screen, open the folder named *"Win7\_v1.x.8.0\_..."*

Win7\_v1.x.8.0\_Drivers\_Setup\_v2.0.4.0

**3.** Locate and double click the "Setup.exe" icon to start the driver installation wizard.

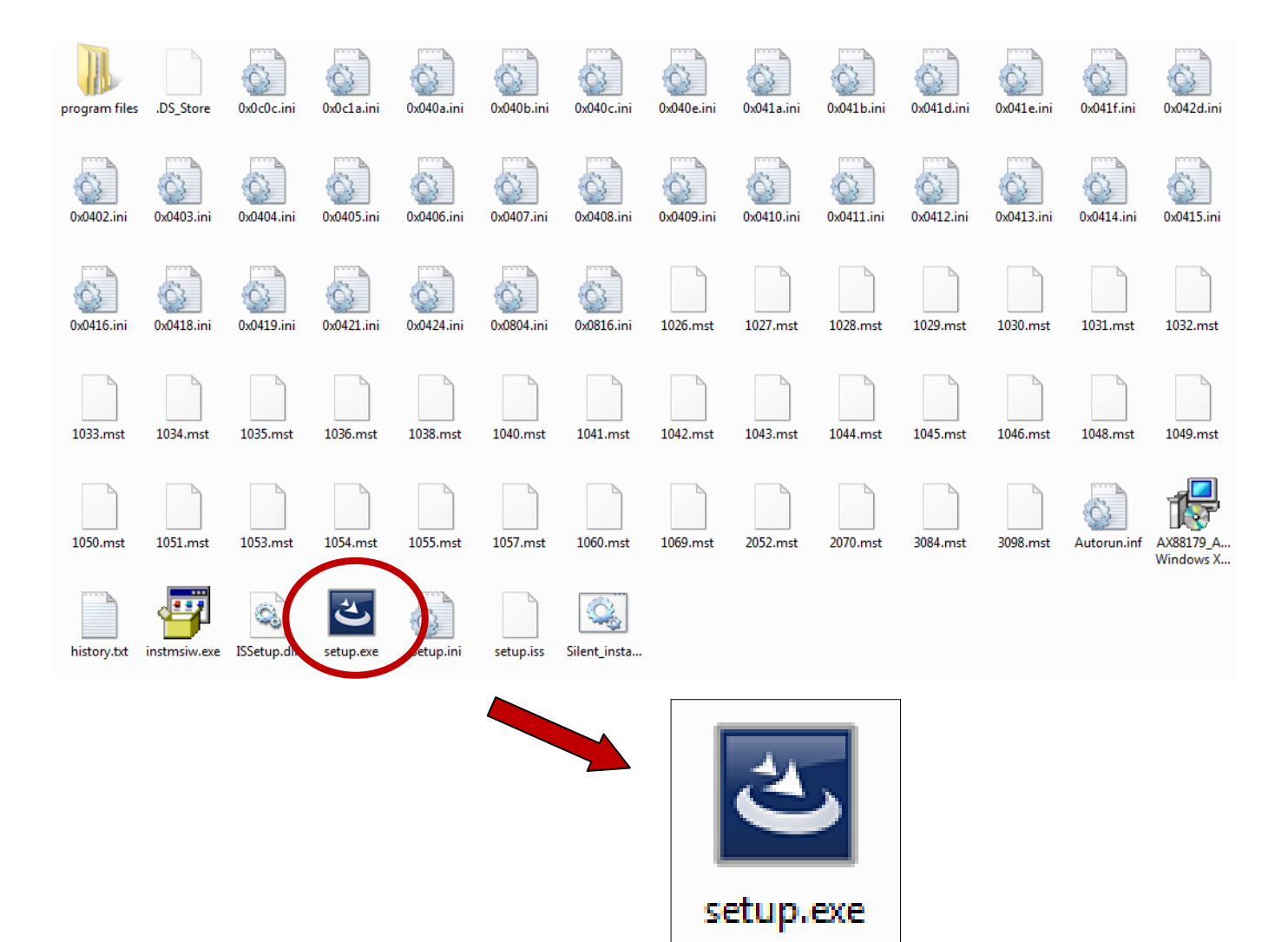

# **4.** Please wait while the setup wizard prepares to install the drivers.

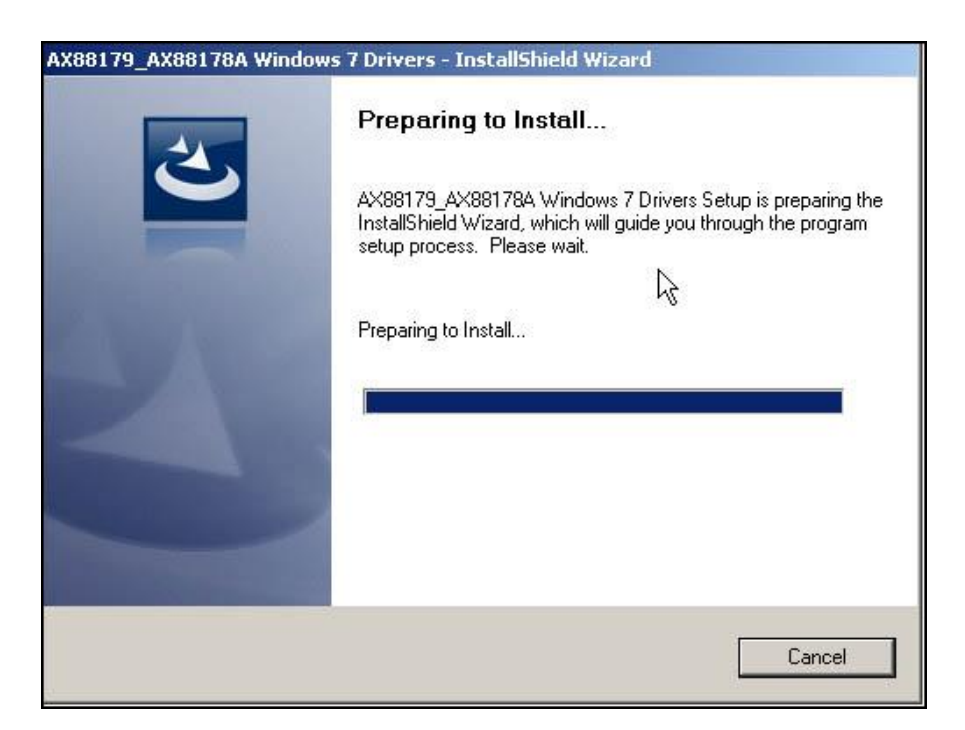

**5.** When the installation is complete, click "Finish".

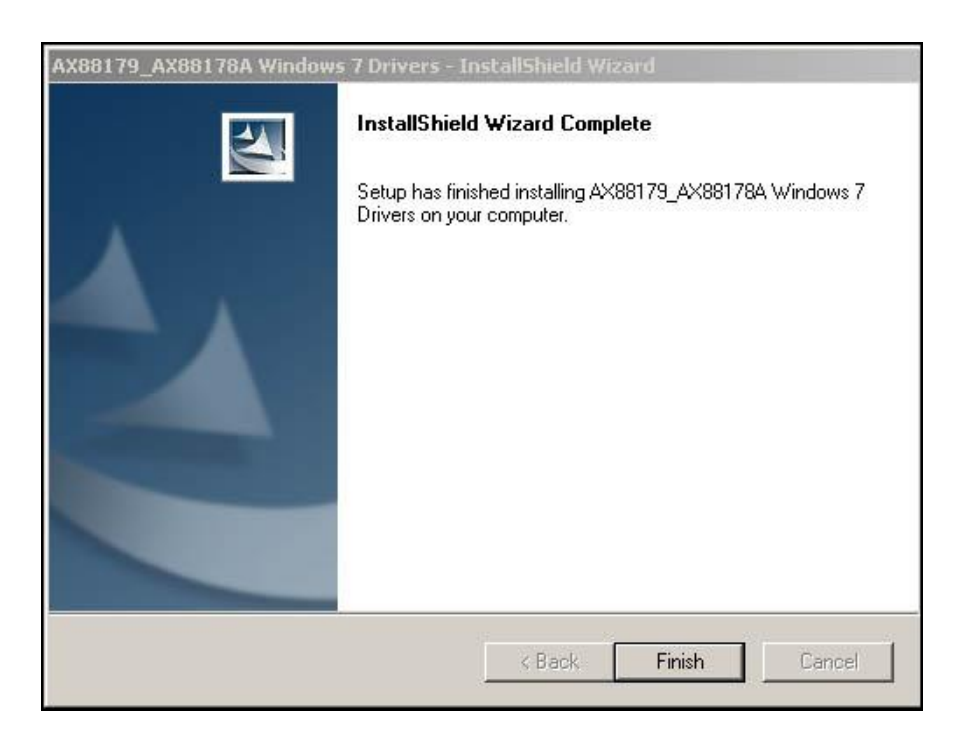

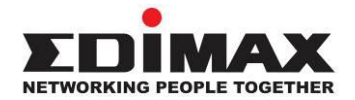

## **COPYRIGHT**

Copyright © Edimax Technology Co., Ltd. all rights reserved. No part of this publication may be reproduced, transmitted, transcribed, stored in a retrieval system, or translated into any language or computer language, in any form or by any means, electronic, mechanical, magnetic, optical, chemical, manual or otherwise, without the prior written permission from Edimax Technology Co., Ltd.

Edimax Technology Co., Ltd. makes no representations or warranties, either expressed or implied, with respect to the contents hereof and specifically disclaims any warranties, merchantability, or fitness for any particular purpose. Any software described in this manual is sold or licensed as is. Should the programs prove defective following their purchase, the buyer (and not this company, its distributor, or its dealer) assumes the entire cost of all necessary servicing, repair, and any incidental or consequential damages resulting from any defect in the software. Edimax Technology Co., Ltd. reserves the right to revise this publication and to make changes from time to time in the contents hereof without the obligation to notify any person of such revision or changes.

The product you have purchased and the setup screen may appear slightly different from those shown in this QIG. The software and specifications are subject to change without notice. Please visit our website [www.edimax.com](http://www.edimax.com/) for updates. All brand and product names mentioned in this manual are trademarks and/or registered trademarks of their respective holders.

### **Federal Communication Commission Interference Statement**

This equipment has been tested and found to comply with the limits for a Class B digital device, pursuant to Part 15 of FCC Rules. These limits are designed to provide reasonable protection against harmful interference in a residential installation. This equipment generates, uses, and can radiate radio frequency energy and, if not installed and used in accordance with the instructions, may cause harmful interference to radio communications. However, there is no guarantee that interference will not occur in a particular installation. If this equipment does cause harmful interference to radio or television reception, which can be determined by turning the equipment off and on, the user is encouraged to try to correct the interference by one or more of the following measures:

- 1. Reorient or relocate the receiving antenna.
- 2. Increase the separation between the equipment and receiver.
- 3. Connect the equipment into an outlet on a circuit different from that to which the receiver is connected.
- 4. Consult the dealer or an experienced radio technician for help.

### **FCC Radiation Exposure Statement**

This device complies with FCC radiation exposure limits set forth for an uncontrolled environment and it also complies with Part 15 of the FCC RF Rules. This equipment must be installed and operated in accordance with provided instructions and the antenna(s) used for this transmitter must be installed to provide a separation distance of at least 20 cm from all persons and must not be co-located or operating in conjunction with any other antenna or transmitter. End-users and installers must be provided with antenna installation instructions and consider removing the no-collocation statement.

This device complies with Part 15 of the FCC Rules. Operation is subject to the following two conditions:

(1) this device may not cause harmful interference, and

(2) this device must accept any interference received, including interference that may cause undesired operation.

### **Caution!**

Any changes or modifications not expressly approved by the party responsible for compliance could void the user's authority to operate the equipment.

### **R&TTE Compliance Statement**

This equipment complies with all the requirements of DIRECTIVE 2014/30/EU OF THE EUROPEAN PARLIAMENT AND THE COUNCIL of March 9, 1999 on radio equipment and telecommunication terminal equipment and the mutual recognition of their conformity (R&TTE). The R&TTE Directive repeals and replaces in the directive 98/13/EEC (Telecommunications Terminal Equipment and Satellite Earth Station Equipment) As of April 8, 2000.

### **Safety**

This equipment is designed with the utmost care for the safety of those who install and use it. However, special attention must be paid to the dangers of electric shock and static electricity when working with electrical equipment. All guidelines of this and of the computer manufacture must therefore be allowed at all times to ensure the safe use of the equipment.

### **EU Countries Intended for Use**

The ETSI version of this device is intended for home and office use in Austria, Belgium, Bulgaria, Cyprus, Czech, Denmark, Estonia, Finland, France, Germany, Greece, Hungary, Ireland, Italy, Latvia, Lithuania, Luxembourg, Malta, Netherlands, Poland, Portugal, Romania, Slovakia, Slovenia, Spain, Sweden, Turkey, and United Kingdom. The ETSI version of this device is also authorized for use in EFTA member states: Iceland, Liechtenstein, Norway, and Switzerland.

### **EU Countries Not Intended for Use**

None

### **EU Declaration of Conformity**

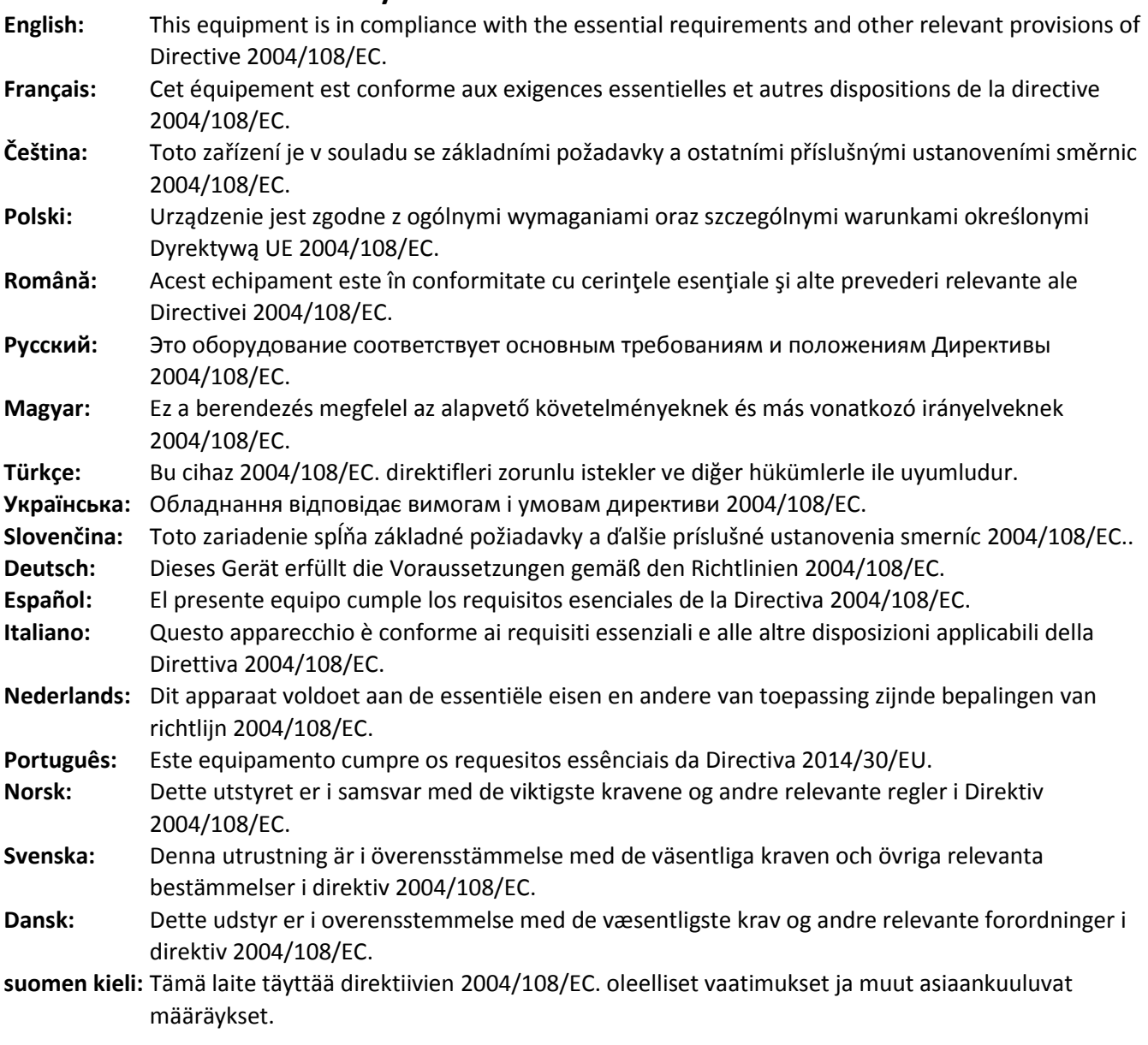

### **FOR USE IN @ @ @ @ @ @ @ @ @ @ @** @@@@@@@@@@@@@ **6000660000** ----------------------------------------------------------------------------------------------------

### **WEEE Directive & Product Disposal**

At the end of its serviceable life, this product should not be treated as household or general waste. It should be handed over to the applicable collection point for the recycling of electrical and electronic equipment, or returned to the supplier for disposal.

 $C \in FC \otimes H$ 

#### 14 **Multi-Language Quick Installation Guide (QIG) on the CD Čeština:** Českého průvodce rychlou instalací naleznete na přiloženém CD s ovladači **Deutsch:** Finden Sie bitte das deutsche S.A.L. beiliegend in der Treiber CD **Español:** Incluido en el CD el G.R.I. en Español. **Français:** Veuillez trouver l'français G.I.R ci-joint dans le CD **Italiano:** Incluso nel CD il Q.I.G. in Italiano. **Magyar:** A magyar telepítési útmutató megtalálható a mellékelt CD-n **Nederlands:** De nederlandse Q.I.G. treft u aan op de bijgesloten CD **Polski:** Skrócona instrukcja instalacji w języku polskim znajduje się na załączonej płycie CD **Português:** Incluído no CD o G.I.R. em Portugues **Русский:** Найдите Q.I.G. на pусскoм языке на приложеном CD Türkçe: Ürün ile beraber gelen CD içinde Türkçe Hızlı Kurulum Kılavuzu'nu bulabilirsiniz **Українська:** Для швидкого налаштування Вашого пристрою, будь ласка, ознайомтесь з інструкцією на CD

# **Declaration of Conformity**

We, Edimax Technology Co., Ltd., declare under our sole responsibility, that the equipment described below complies with the requirements of the European R&TTE directives.

 **Equipment: USB 3.0 Gigabit Ethernet Adapter Model No.: EU-4306**

The following European standards for essential requirements have been followed:

### **Directives 2004/108/EC**

EMC : EN 55022:2010 EN 55024:2010 EN 61000-3-2:2006+A1:2009+A2:20009 EN 61000-3-3:2008

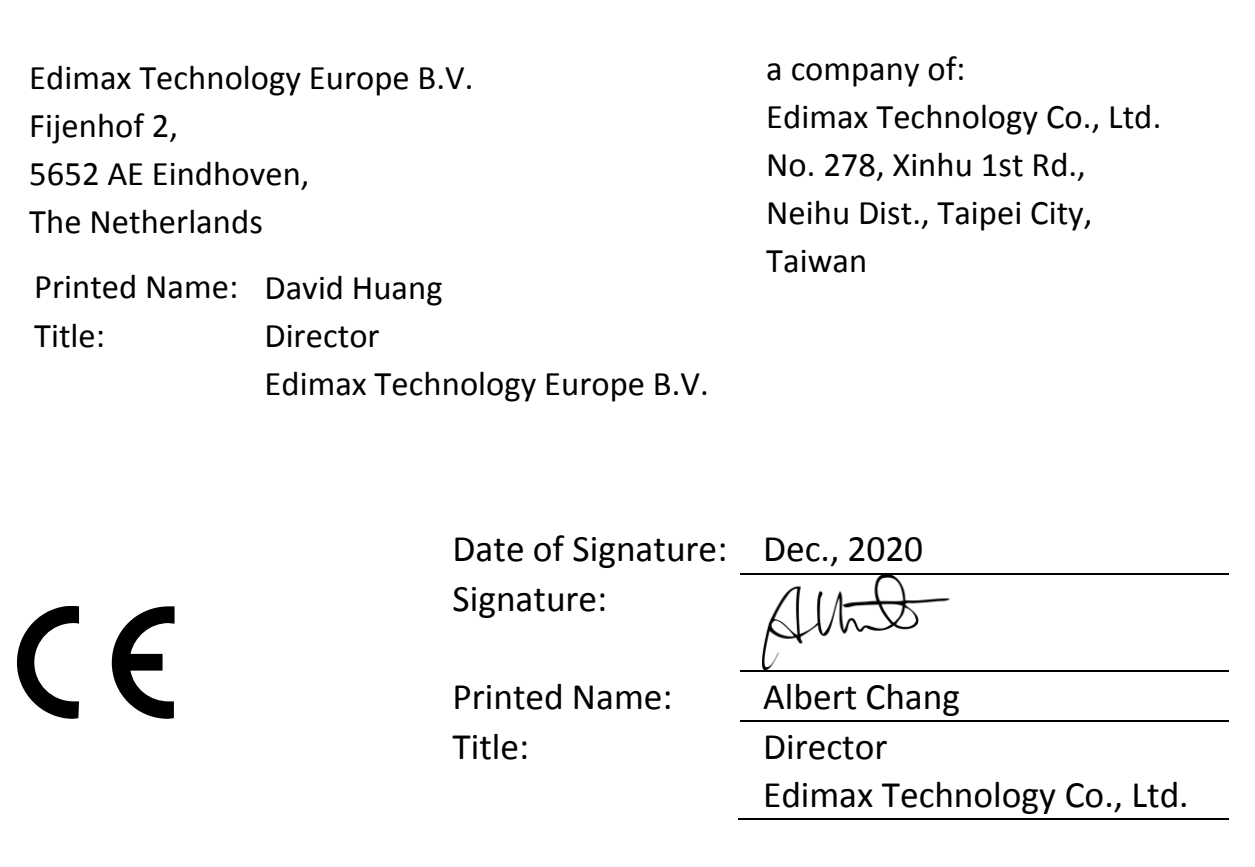

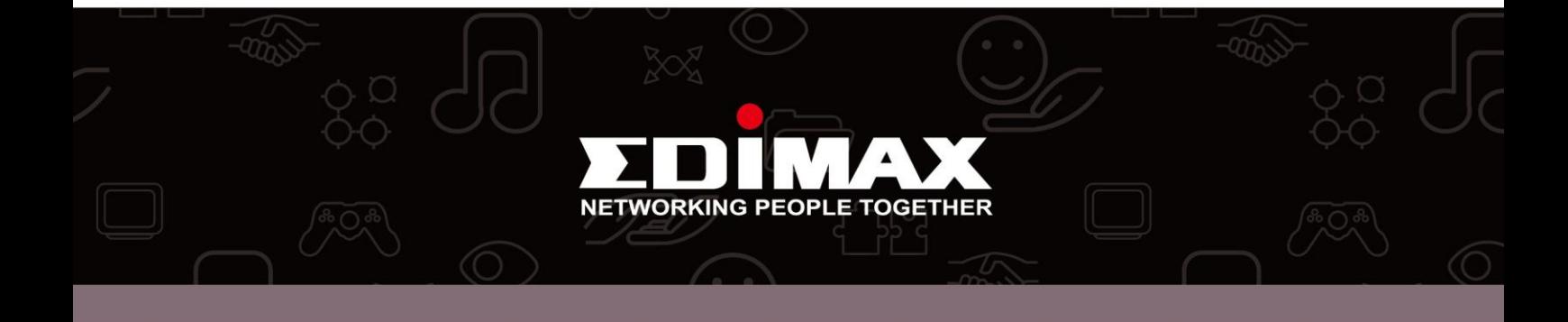